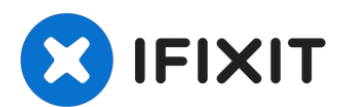

# **MacBook Pro 13" (vier Thunderbolt Anschlüsse, 2020) Display tauschen**

Diese Anleitung zeigt, wie das Display des...

Geschrieben von: Carsten Frauenheim

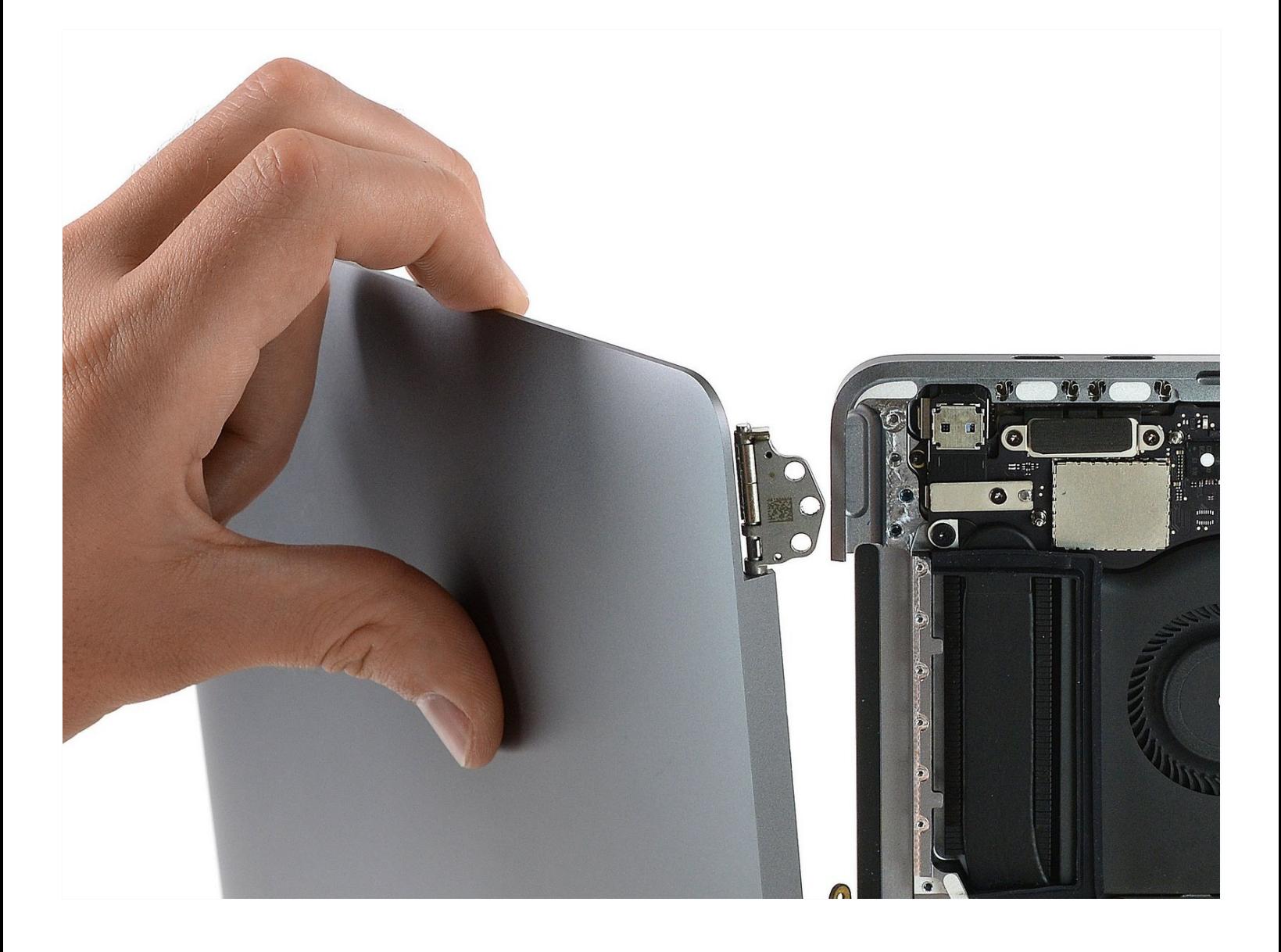

# **EINLEITUNG**

Diese Anleitung zeigt, wie das Display des MacBook Pro ausgetauscht werden kann, wenn es defekt ist oder nicht mehr richtig funktioniert.

## **Entlade aus Sicherheitsgründen den Akku deines MacBook Pros auf unter 25%''', bevor du anfängst.**

Hinweis: Für manche der hier genannten Torx T3 Schrauben verwendest du besser ein T4 Bit, damit der Kopf nicht rundgedreht wird.

Hinweis: nach dem Displaytausch funktioniert TrueTone wahrscheinlich nicht mehr richtig.

*Einige der hier gezeigten Fotos stammen von einem anderen Modell. Die Reparatur geht aber grundsätzlich gleich.*

## **WERKZEUGE:**

TR8 Torx [Sicherheitsschraubendreher](https://www.ifixit.com/products/tr8-torx-security-screwdriver) (1) Kleiner [Saugnapf](https://www.ifixit.com/products/suction-handle) (1) iFixit [Plektrum](https://www.ifixit.com/products/ifixit-opening-picks-set-of-6) (6 Stück) (1) P5 Pentalobe [Screwdriver](https://www.ifixit.com/products/p5-pentalobe-screwdriver-retina-macbook-pro-and-air) Retina MacBook Pro and Air (1) T3 Torx [Screwdriver](https://www.ifixit.com/products/t3-torx-screwdriver) (1) [Spudger](https://www.ifixit.com/products/spudger) (1) T5 Torx [Screwdriver](https://www.ifixit.com/products/t5-torx-screwdriver) (1) [Pinzette](https://www.ifixit.com/products/tweezers) (1) P2 Pentalobe [Schraubendreher](https://www.ifixit.com/products/p2-pentalobe-screwdriver-iphone) iPhone (1)

# **ERSATZTEILE:**

MacBook Pro 13" (A2251, 2020) Display [Assembly](https://www.ifixit.com/products/macbook-pro-13-a2251-2020-display-assembly) (1)

#### **Schritt 1 — Pentalobe-Schrauben entfernen**

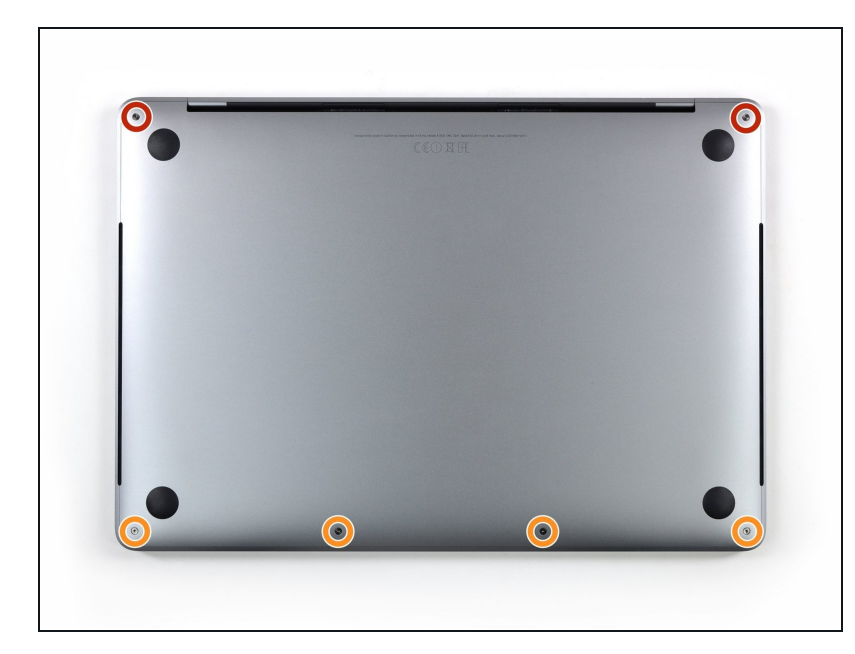

- Bevor du loslegst, solltest du die Auto Boot Funktion deaktivieren. Auto Boot startet deinen Mac automatisch, sobald du das Display aufklappst. Die ansonsten nützliche Funktion kann bei einer Reparatur aus Versehen ausgelöst werden, so dass das Gerät plötzlich unter Strom steht und zu starten beginnt. Folge dieser [Anleitung,](https://de.ifixit.com/Anleitung/Auto+Boot+deaktivieren/110034) um die Auto Boot Funktion zu deaktivieren.
	- Wenn dein MacBook Pro macOS Big Sur 11.1 oder eine neuere Version verwendet, kann es sein, dass das Deaktivieren des automatischen Startvorgangs nicht funktioniert. Du kannst trotzdem fortfahren, aber du solltest dann den Akku abtrennen, sobald das Gerät geöffnet ist.
- Bitte schalte dein MacBook Pro komplett aus und ziehe das Ladekabel heraus, bevor du beginnst. Schließe das Display und drehe das Gerät mit der Unterseite nach oben.
- Verwende einen P5 Pentalobe Schraubendreher, um die sechs Schrauben des Gehäuseunterteils zu lösen:

- Zwei 6,7 mm Schrauben
- Vier 3,4 mm Schrauben
- Im Verlauf dieser Reparatur solltest du die Übersicht über die [unterschiedlich](https://www.ifixit.com/products/magnetic-project-mat) langen Schrauben nicht verlieren und sicherstellen, dass alle wieder an der korrekten Position befestigt werden. Andernfalls könntest du dein Gerät beschädigen.

# **Schritt 2 — Mit einem Saugheber einen Spalt erzeugen**

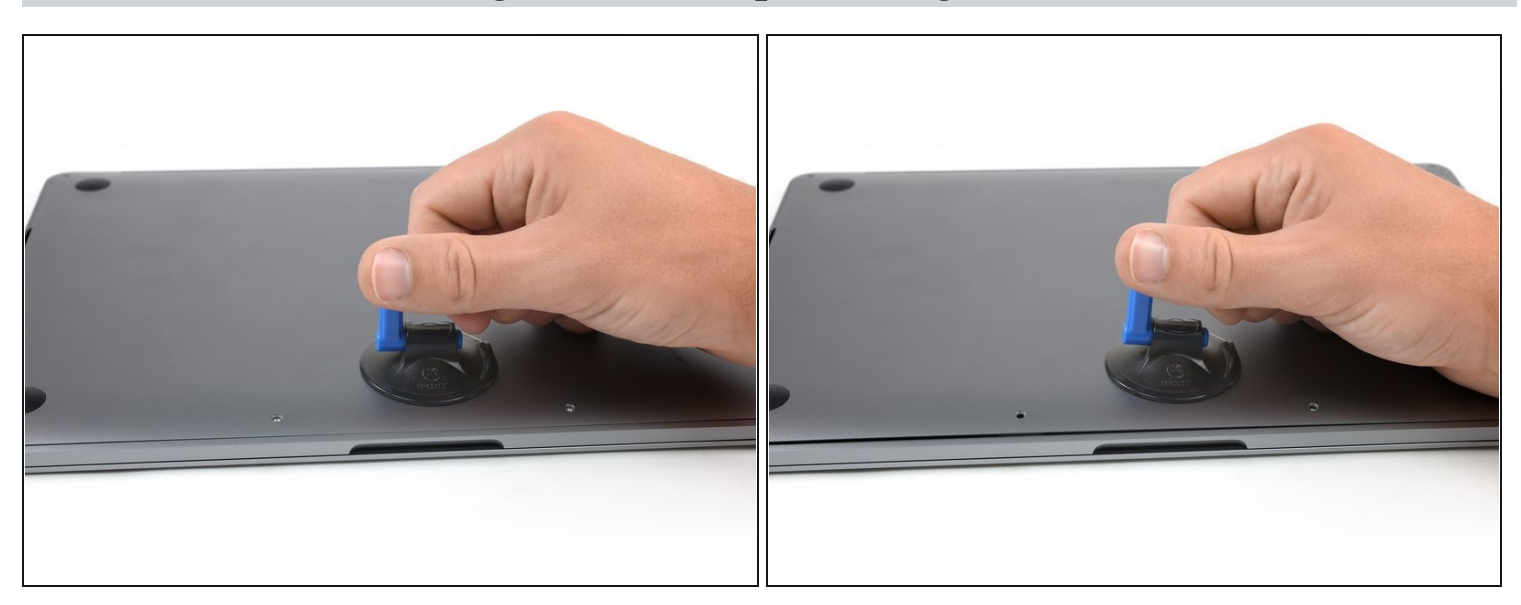

- Setze einen Saugheber auf das Untergehäuse, und zwar nahe der vorderen Mitte deines MacBook Pro.
- $\bullet$ Ziehe den Saugheber nach oben, bis ein Spalt zwischen dem Gehäuseunterteil und dem Rahmen entsteht.

## **Schritt 3 — Rasten lösen**

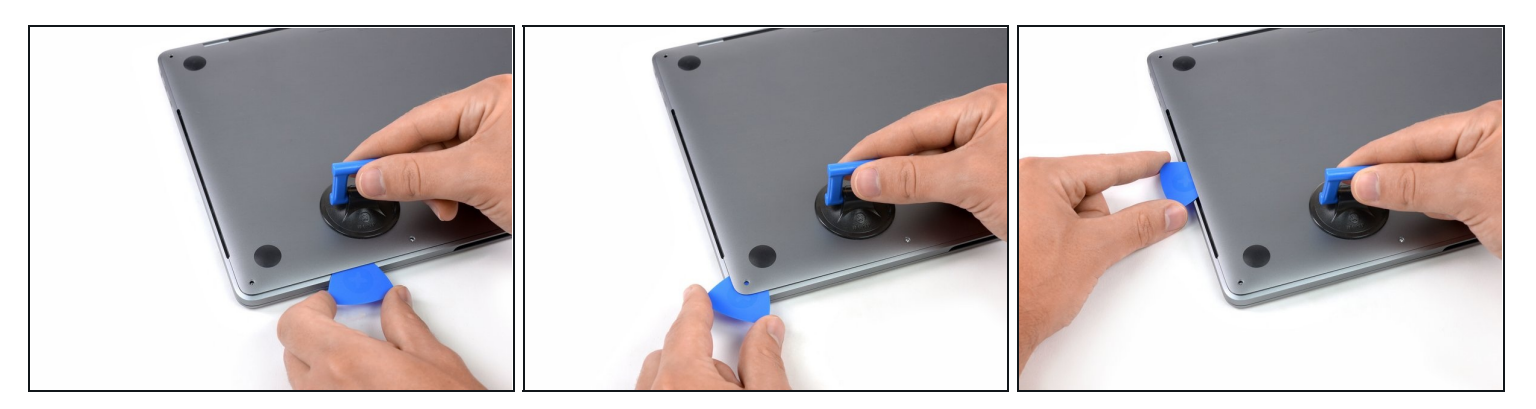

- Setze die Spitze eines Plektrums in den Spalt zwischen Gehäuseunterteil und Rahmen ein.
- Schiebe das Plektrum die nächstgelegene Ecke herum und ungefähr zur Seitenmitte des Gehäuses nach oben.
- $\odot$  Diese Prozedur löst die erste der unsichtbaren Rasten, mit der das Gehäuseunterteil am Rahmen befestigt ist. Du solltest es hören und spüren können, wenn sie sich lösen.

## **Schritt 4**

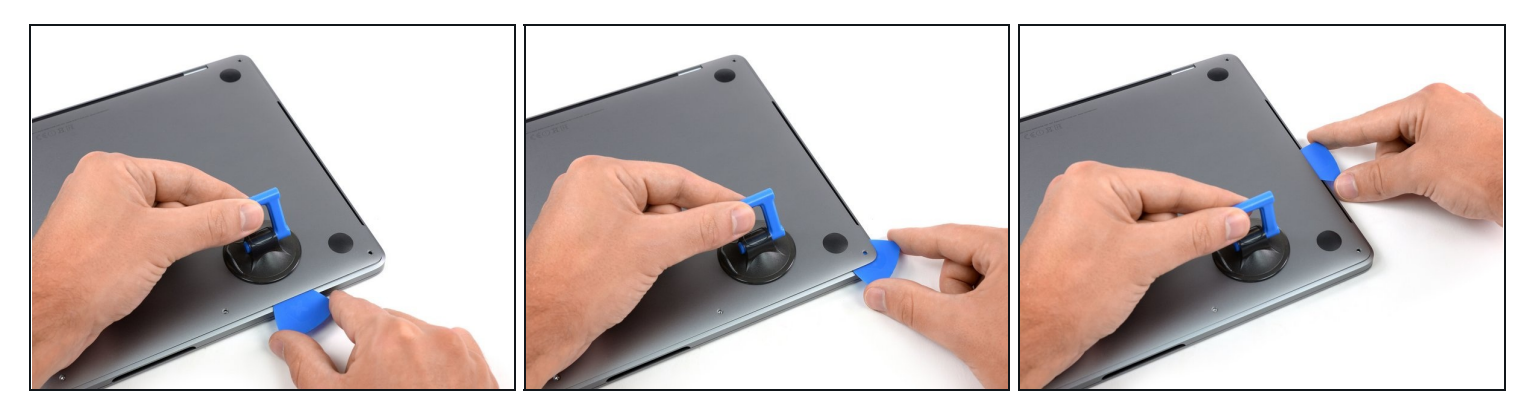

Wiederhole den vorhergehenden Schritt auf der gegenüberliegenden Seite, in dem du das Plektrum erneut unter das Gehäuseunterteil einsetzt und an der Seite nach oben schiebst, um die zweite Raste zu lösen.

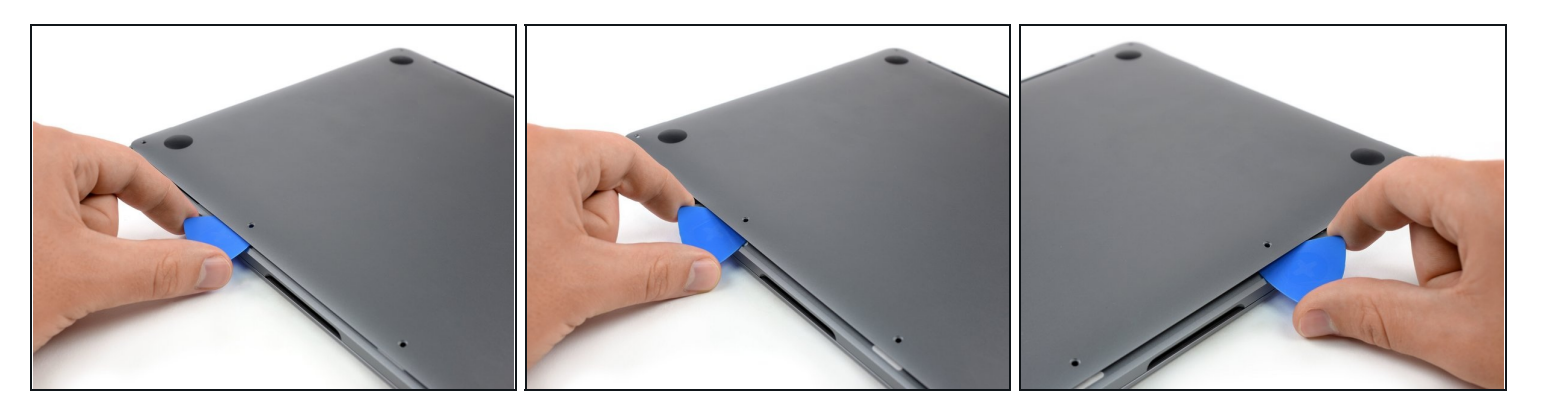

- Setze erneut das Plektrum ein und zwar unter der Vorderkante des Gehäuseunterteils, in der Nähe von einem der beiden vorderen mittigen Schraubenlöcher.
- Drehe das Plektrum kräftig an der einen Seite nach oben, um die dritte Raste zu lösen, mit der das Gehäuseunterteil am Rahmen befestigt ist.
- Wiederhole diesen Schritt bei dem anderen mittigen Schraubenloch, um die vierte Raste zu lösen.

#### **Schritt 6**

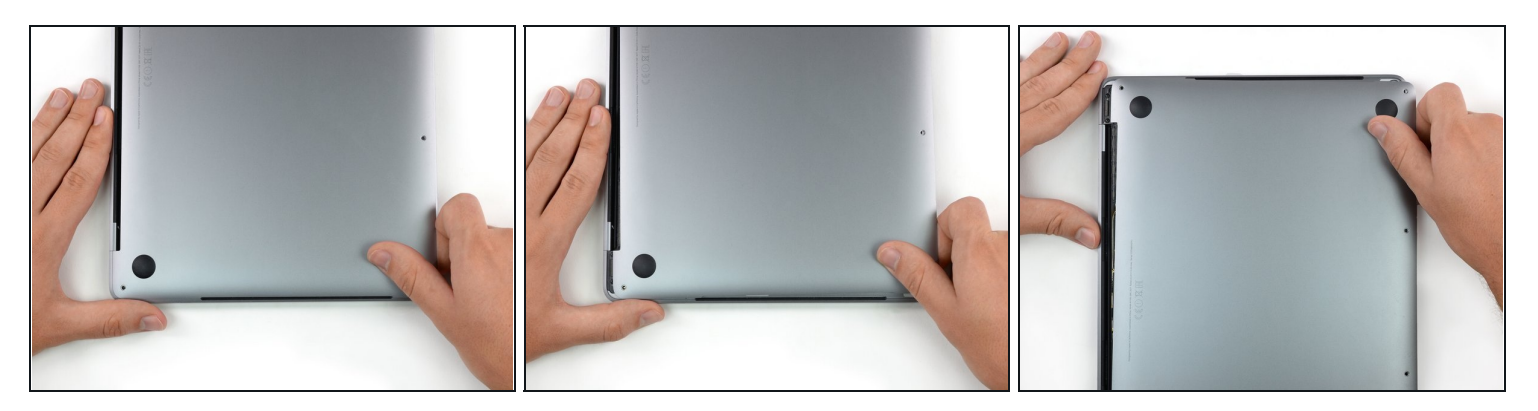

- Ziehe das Gehäuseunterteil fest in Richtung der Vorderseite des MacBook (von den Scharnieren weg), um die letzten Rasten zu lösen, mit denen das Gehäuseunterteil befestigt ist.
	- Manchmal ist es einfacher, zuerst ein einer Ecke zu ziehen, und danach an der anderen Seite.

Schiebe das Gehäuseunterteil zur Seite, nicht nach oben.

 $\ddot{\omega}$  Unter Umständen erfordert dies einiges an Kraft.

### **Schritt 7 — Gehäuseunterteil entfernen**

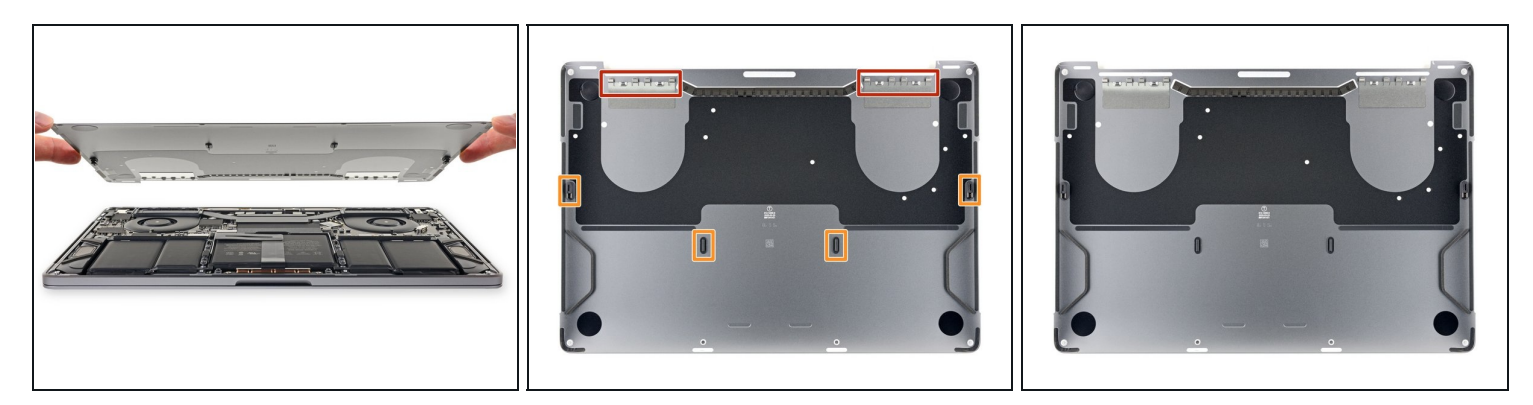

Entferne das Gehäuseunterteil.

 $\boxtimes$  So wird das Gehäuseunterteil wieder befestigt:

- Positioniere das [Gehäuseunterteil](https://d3nevzfk7ii3be.cloudfront.net/igi/BIcTYrImhMkTbsEJ.huge) und richte die Schiebeclips nahe am Displayscharnier aus. Drücke das Gehäuse nach unten und schiebe es zum Scharnier. Sobald die Clips greifen, lässt sich das Gehäuse nicht weiter schieben.
- $\bullet$ Sobald die Schiebeclips eingerastet sind und die Bodenplatte exakt positioniert ist, drücke das Gehäuse fest nach unten, damit die vier versteckten Rasten darunter einrasten. Du hörst dabei die Klickgeräusche der Rasten, wenn sie einschnappen.

### **Schritt 8 — Akkustecker freilegen**

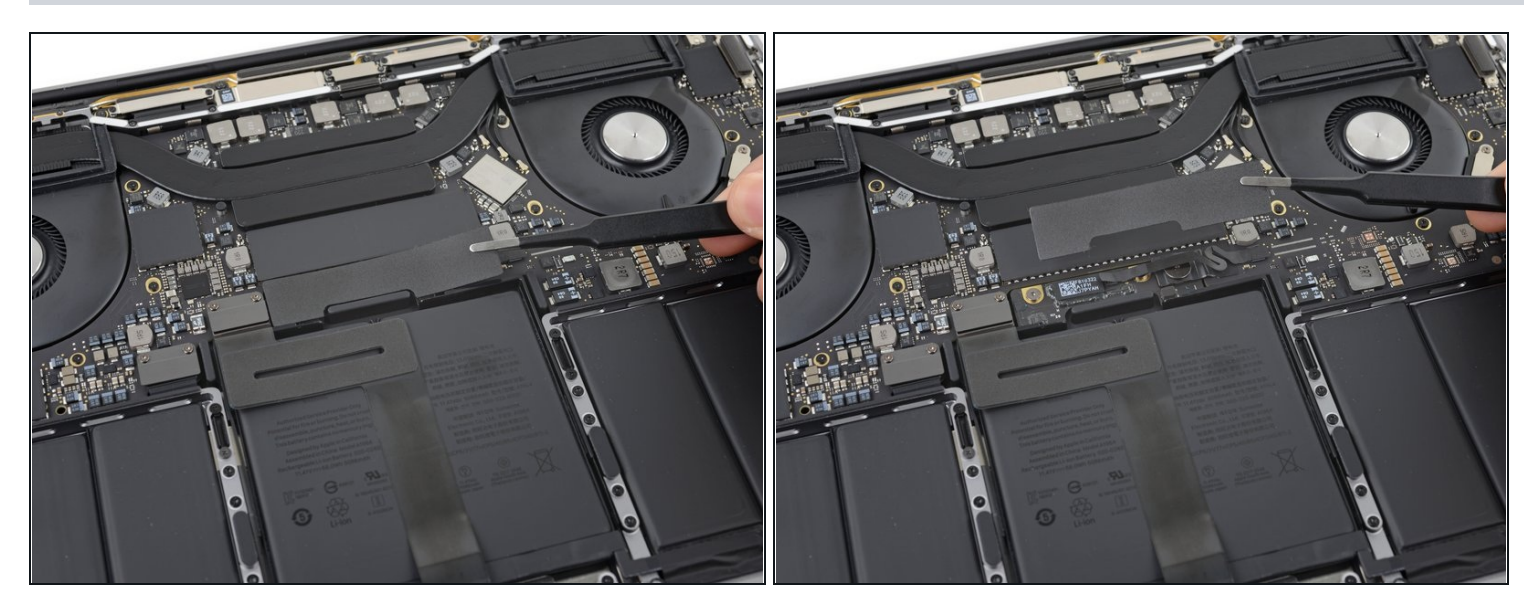

- Ziehe vorsichtig das große Stück Klebeband ab, das den Akkustecker am Rand des Logic Boards ganz nah am Akku abdeckt.
- Entferne das Klebeband.

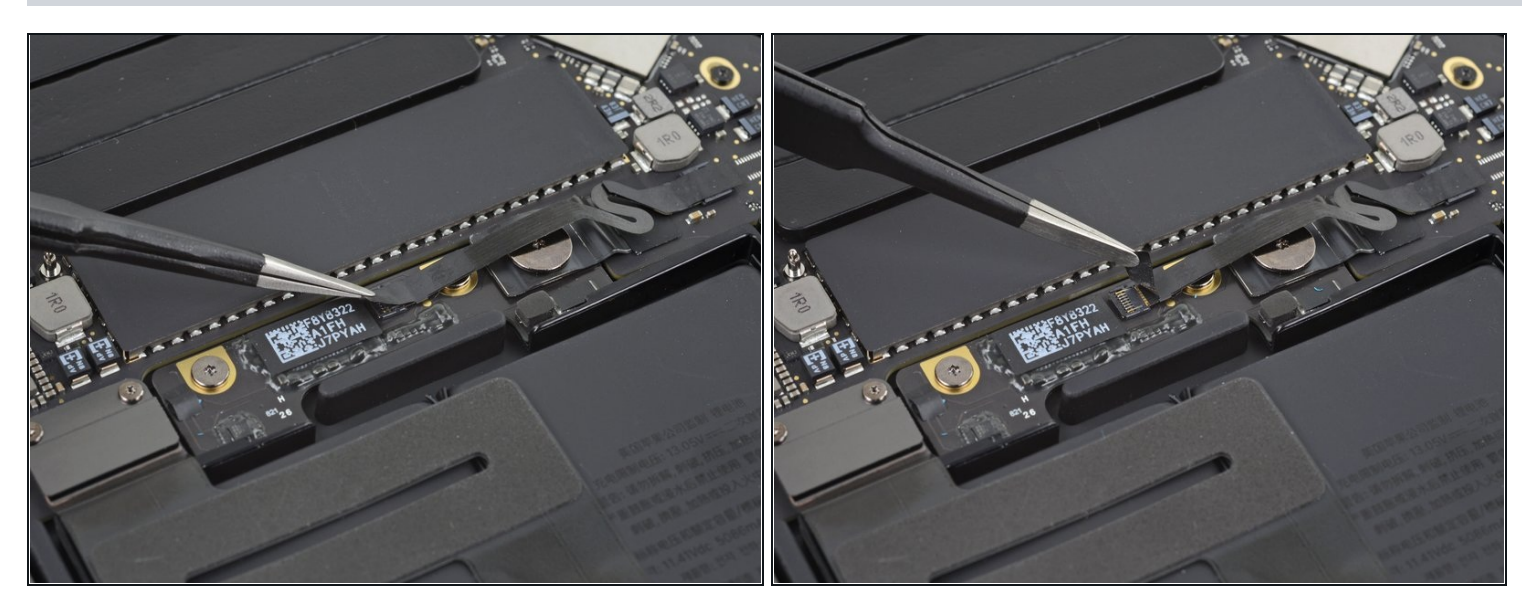

- Ziehe vorsichtig das kleine Stück Klebeband ab, mit dem der Stecker des Datenkabels an der Akkuplatine abgedeckt ist.
- $\Theta$  Das Klebeband ist in das Flachbandkabel integriert und lässt sich nicht vollständig lösen. Ziehe es einfach so weit zurück, dass du an den Stecker herankommst.

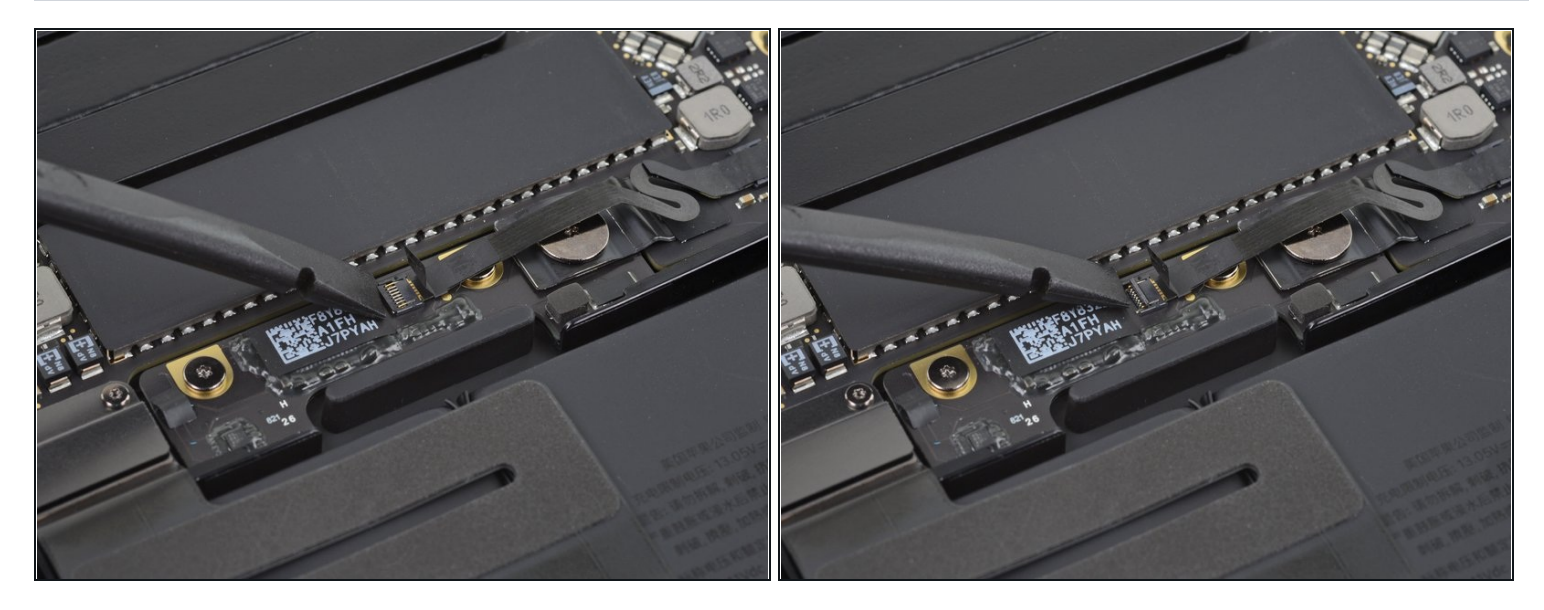

Mit der Spitze eines Spudgers kannst du jetzt die kleine schwarze Verriegelung umklappen, mit der das Kabel gesichert ist.

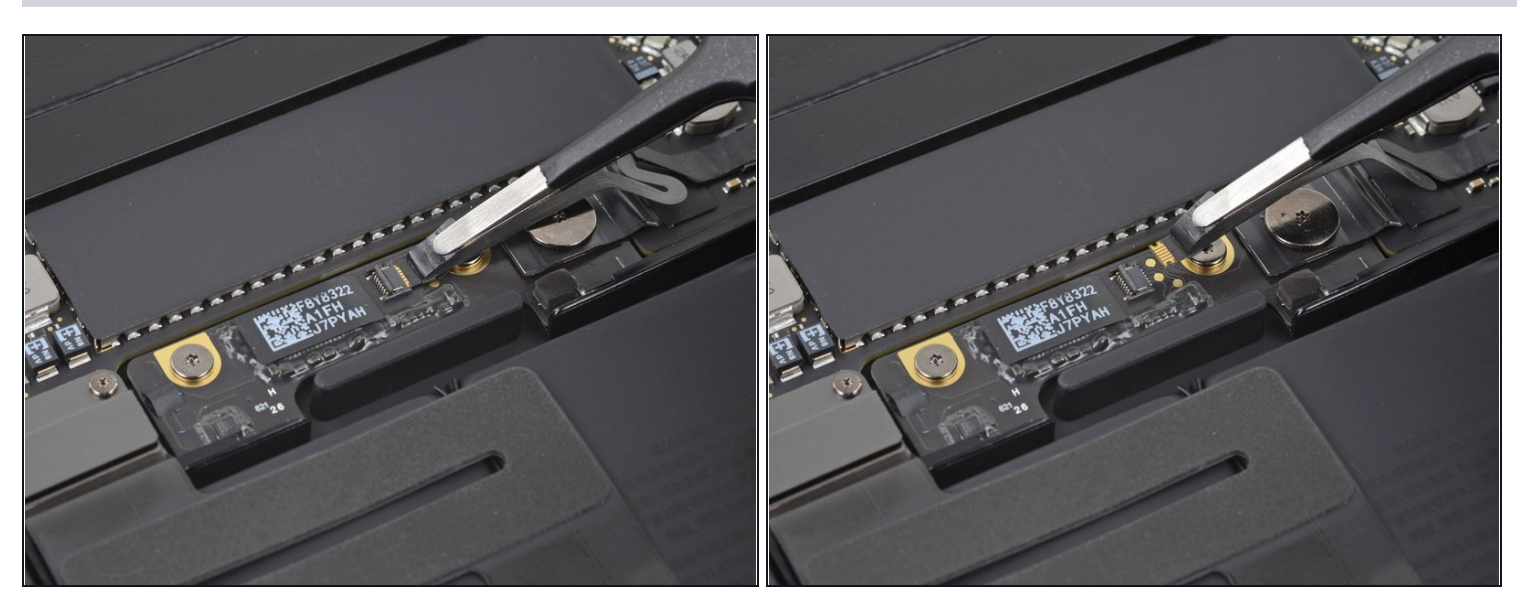

- Schiebe das Datenkabel der Akkuplatine, aus seinem Anschluss heraus und trenne es ab.
- Schiebe es parallel zum Logic Board in Richtung des Kabels.

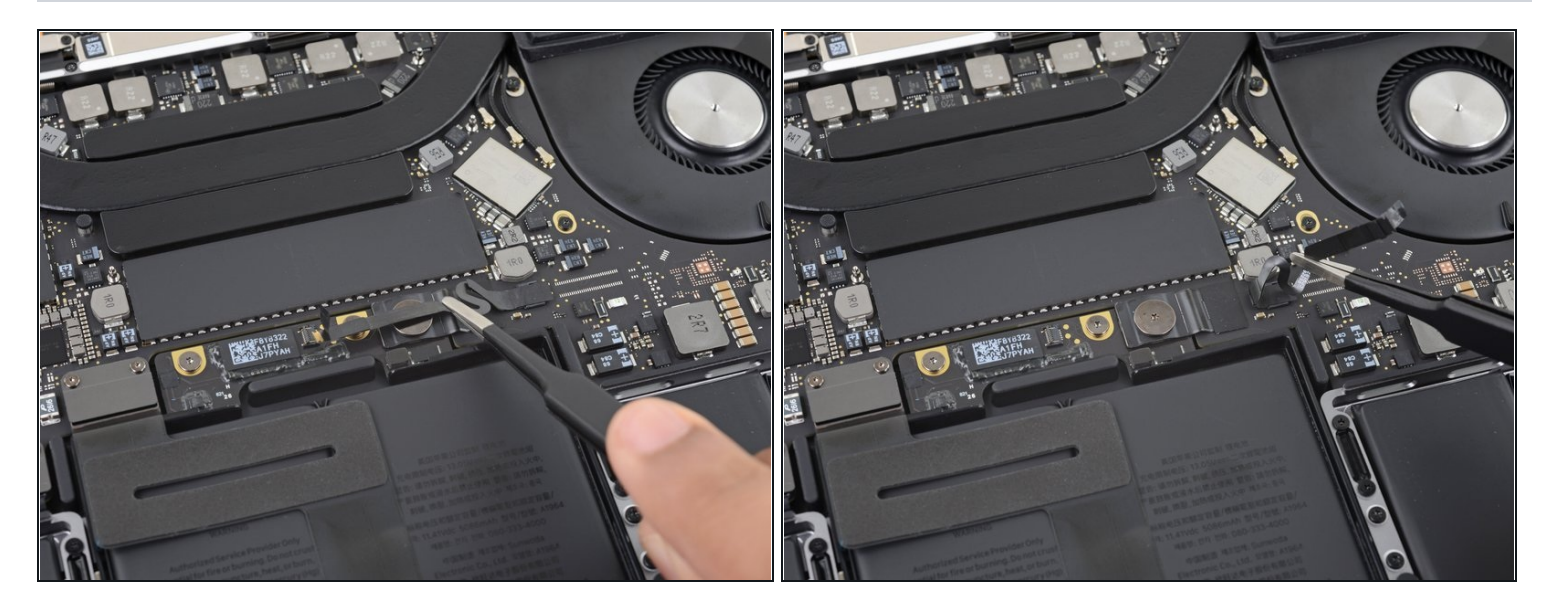

Biege das Datenkabel der Akkuplatine zur Seite, so dass es nicht mehr im Weg ist.  $\bullet$ 

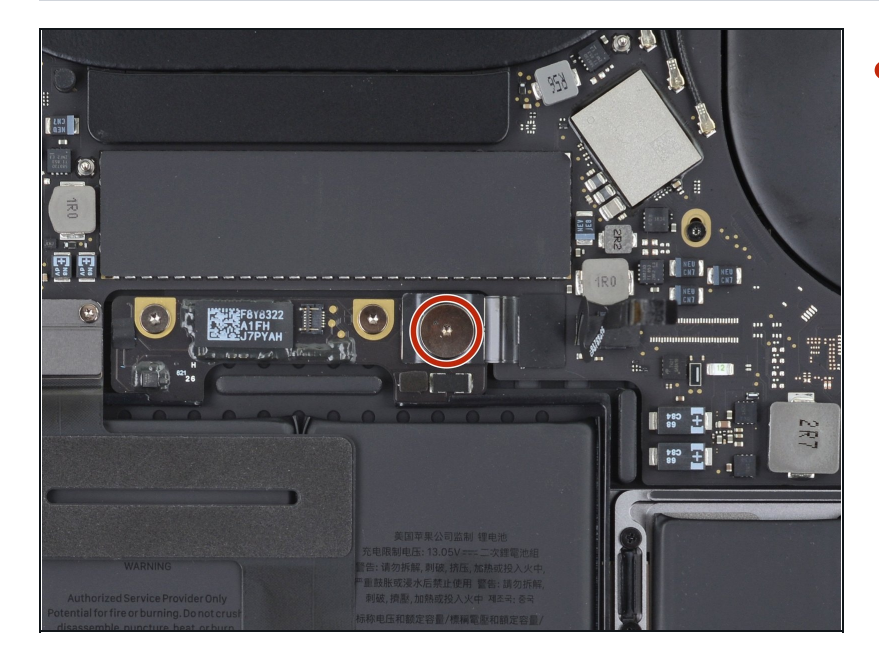

# **Schritt 13**

Nimm einen T5 Torx-Schraubendreher und entferne die 3,7 mm Flachkopfschraube vom Stecker der Stromversorgung am Akku.

# **Schritt 14 — Akku abtrennen**

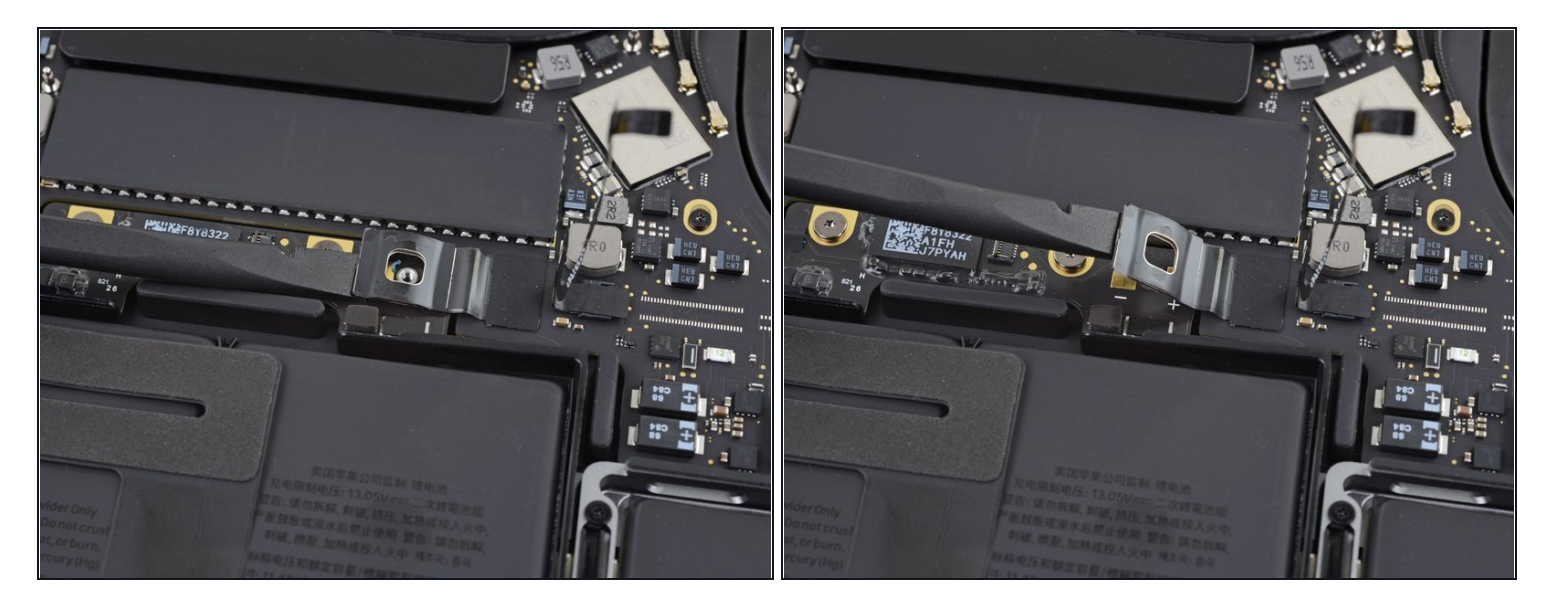

- Hebe jetzt den Stecker am Akkuanschluss mit einem Spudger vorsichtig an und trenne dadurch den Akku ab.
- Hebe den Stecker so hoch an, dass er auch wirklich vom Anschluss getrennt bleibt. Wenn es im Laufe der Reparatur versehentlich zu einem Kontakt kommt, könnte dein MacBook Pro dadurch beschädigt werden.

# **Schritt 15 — Scharnierabdeckungen entfernen**

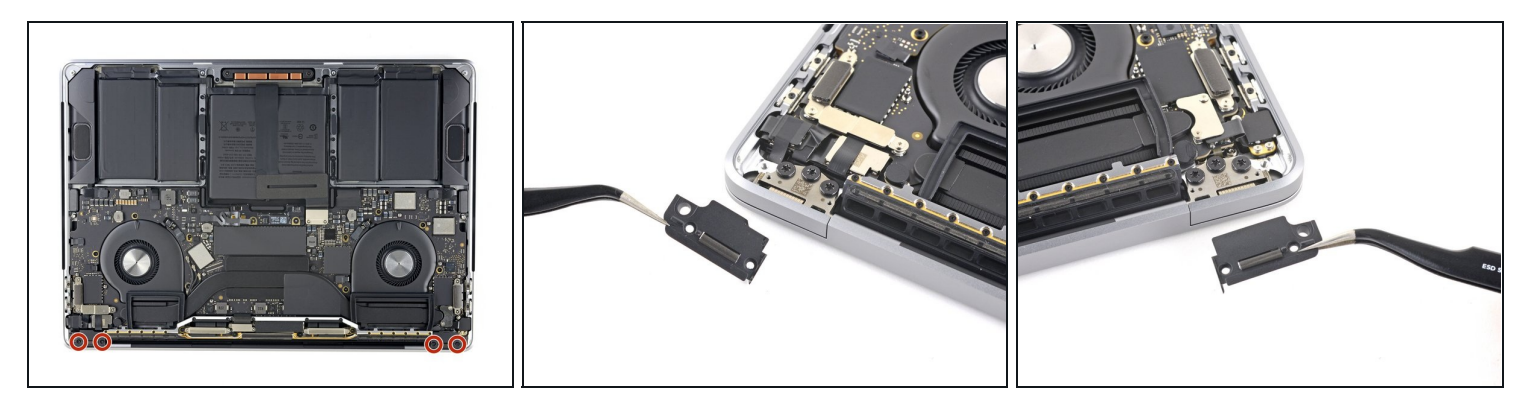

- Entferne die vier 1,9 mm Torx T3 Schrauben, mit denen die Kunststoffabdeckungen über den Displayscharnieren befestigt sind.
- Entferne die beiden Kunstoffabdeckungen über den Scharnieren.

# **Schritt 16 — Displayhauptkabel abtrennen**

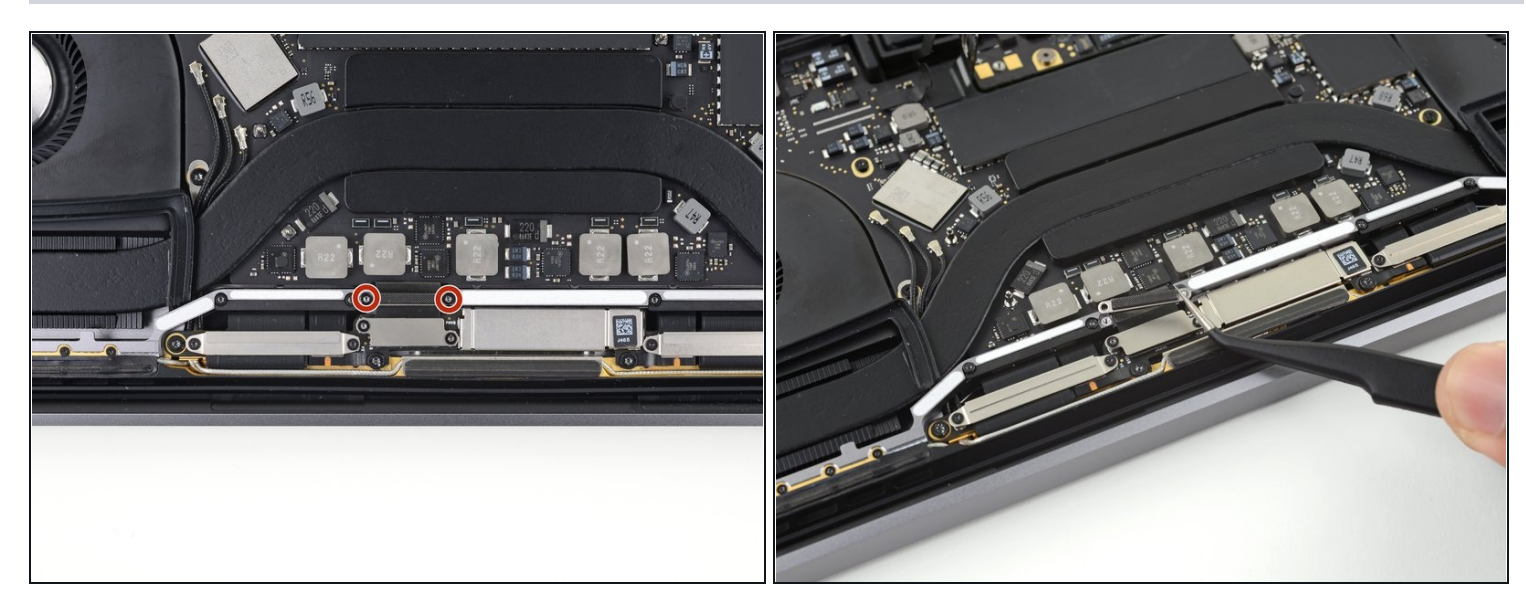

- Entferne die beiden 2,9 mm Torx T3 Schrauben, mit denen die Aluminiumabdeckung  $\bullet$ über dem Displayhauptkabel befestigt ist.
- Entferne die Abdeckung.

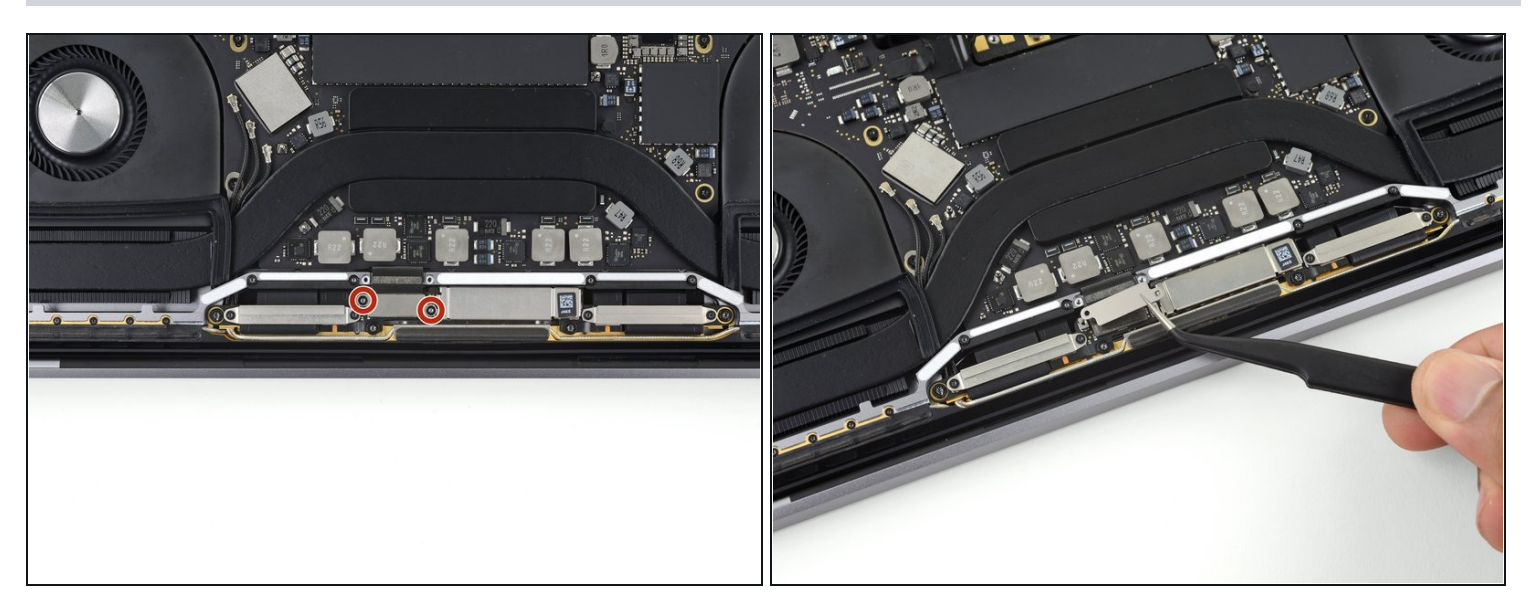

- Entferne die beiden 1,7 mm Torx T3 Schrauben, mit denen die Aluminiumabdeckung  $\bullet$ über dem Stecker des Flachbandkabels zum Display befestigt ist.
- Entferne die Abdeckung. $\bullet$

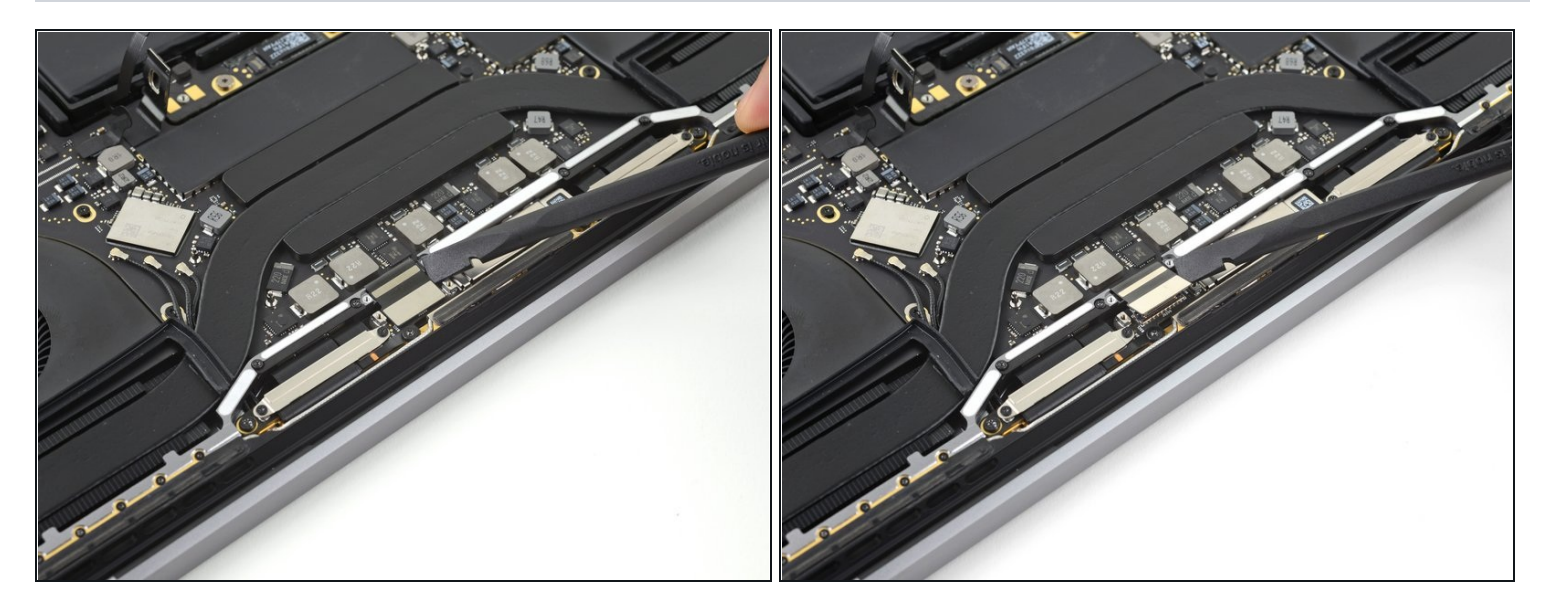

Heble das Flachbandkabel zur Displayplatine gerade hoch und löse es von der Displayplatine ab.

#### **Schritt 19 — Antennenkabeleinheit losschrauben**

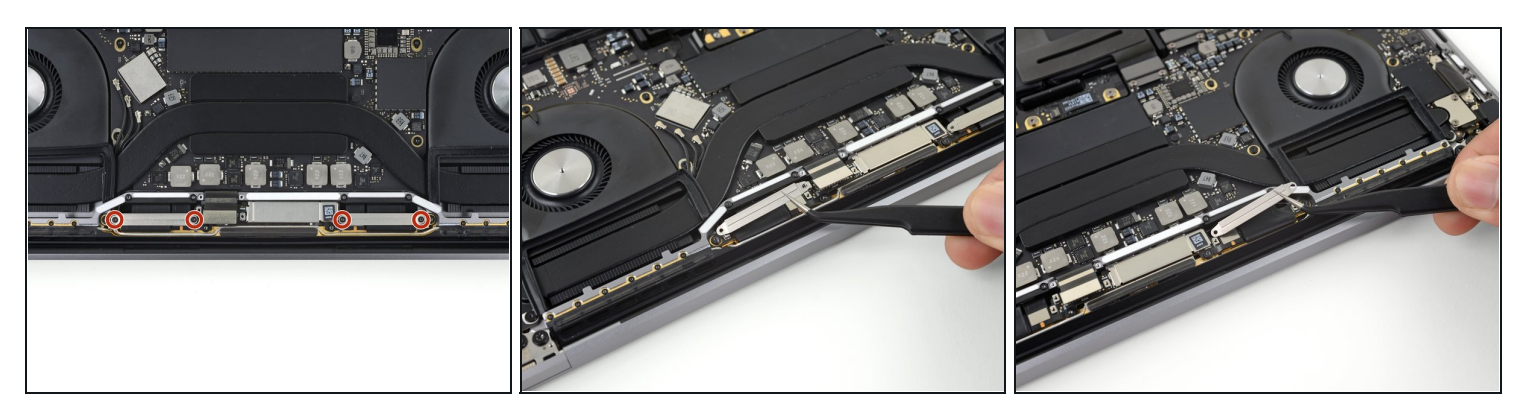

- Entferne die vier 1,5 mm Torx T3 Schrauben, mit denen die beiden Aluminiumabdeckungen auf den beiden Displaykabelsteckern befestigt sind.
- Entferne die beiden Aluminiumabdeckungen mit einer Pinzette.

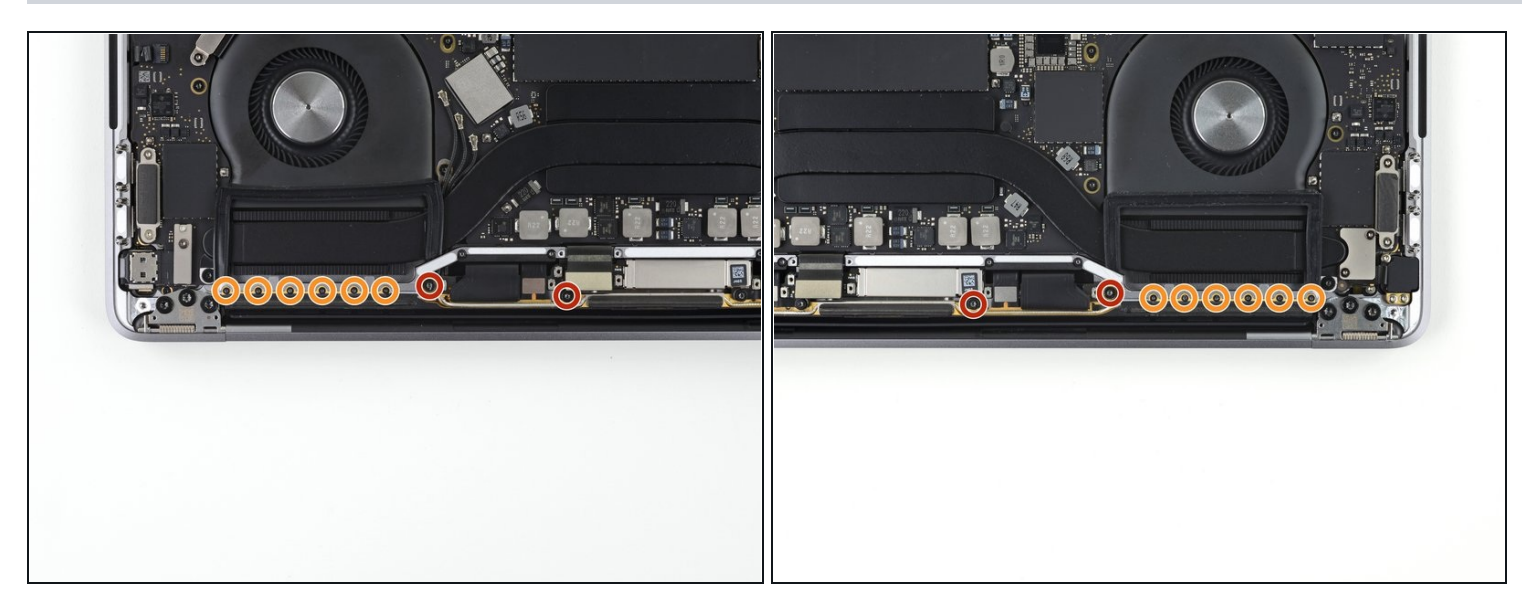

- Entferne die vier 3,9 mm Torx T5 Schrauben (zwei auf jeder Seite), mit denen die Antennenkabeleinheit befestigt ist.
- Entferne auch die zwölf 1,1 mm P2 Pentalobe Schrauben (sechs auf jeder Seite).

## **Schritt 21 — Antennenkabel abtrennen**

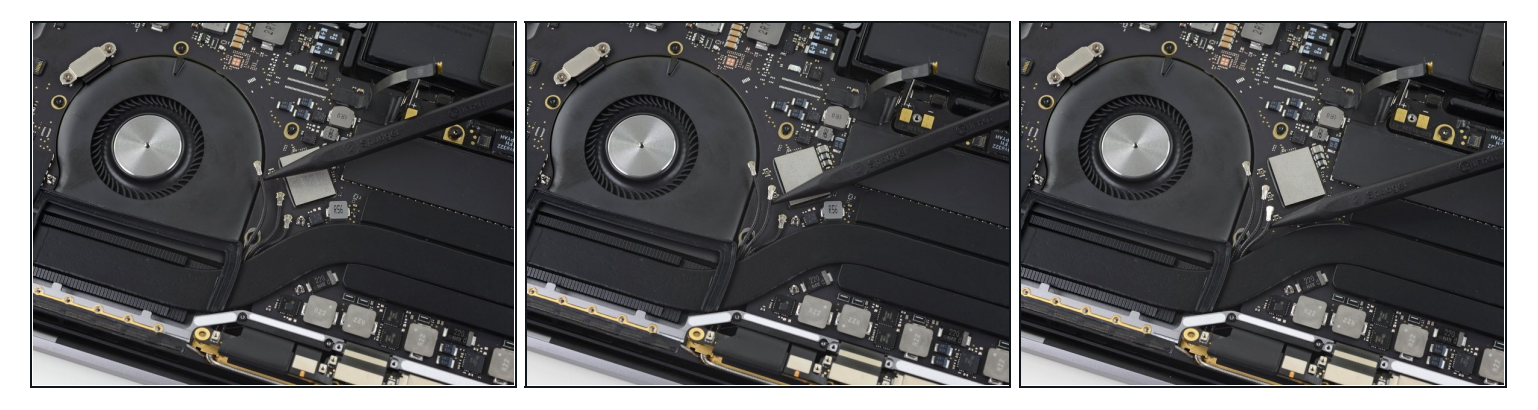

- Heble die drei [Antennen-Koaxialkabel](https://de.ifixit.com/Anleitung/MacBook+Pro+13-Inch+(zwei+Thunderbolt+Anschl%C3%BCsse++Ende+2020)+Antennenleiste+tauschen/143265#s289322) **gerade hoch** und trenne sie behutsam vom Logic Board ab.
	- $\Theta$  Schiebe eine Pinzette oder einen Spudger unter jedem Kabel so nahe wie möglich an den Anschluss heran, verdrehe behutsam das Werkzeug oder heble damit, bis sich das Kabel löst.
- Richte zum Wiederanschließen den Stecker direkt über dem Anschluss aus und drücke ihn dann nach unten, bis er einrastet.

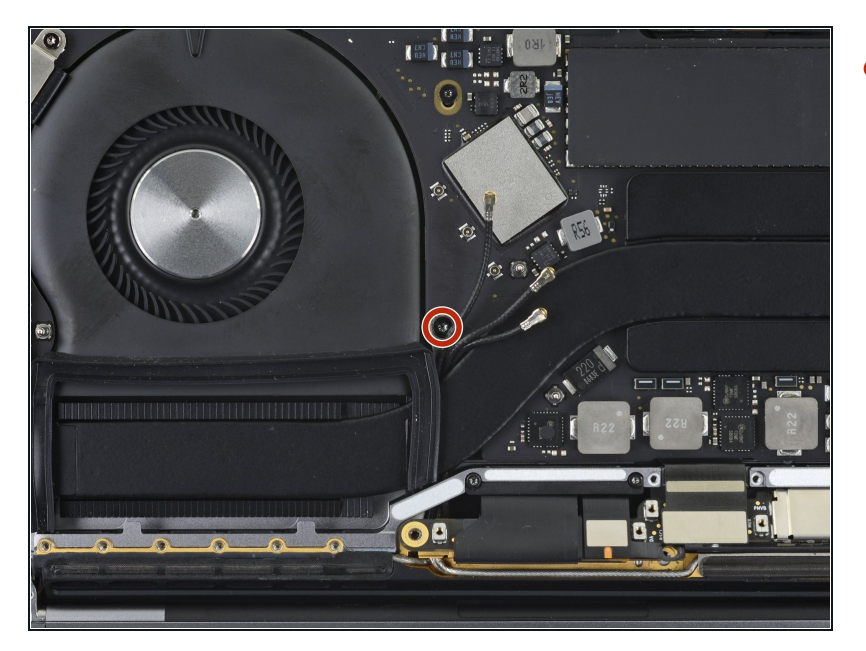

Entferne die 2,8 mm Torx T5  $\bullet$ Schraube, mit der die drei Antennen-Koaxialkabel am Logic Board befestigt sind.

#### **Schritt 23 — Antennenkabeleinheit hochhebeln**

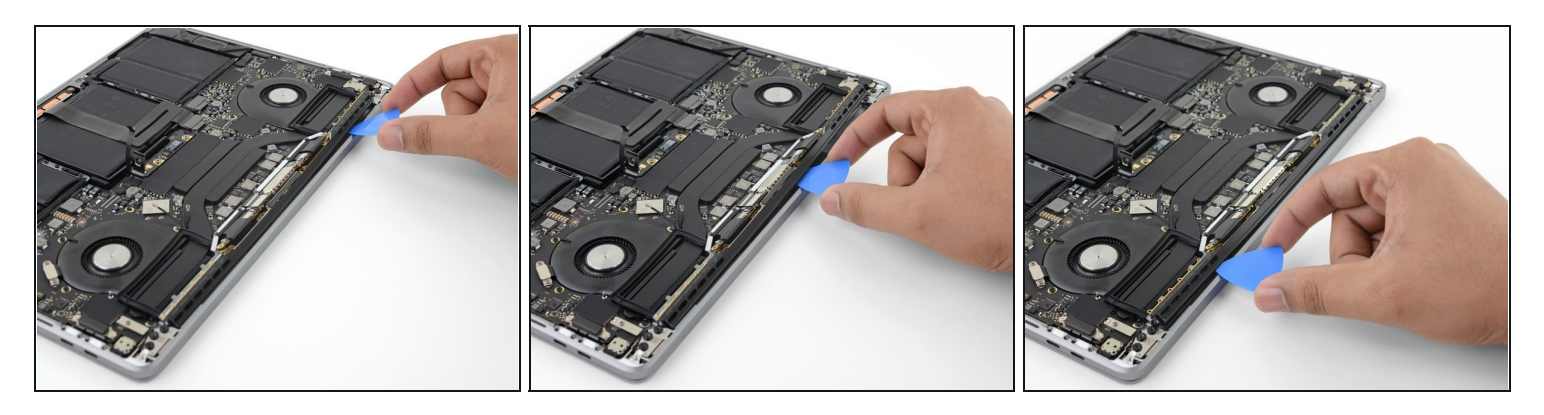

Heble die Antennenkabeleinheit mit einem Plektrum an den gezeigten Stellen heraus.  $\bullet$ 

Verschiebe das Plektrum nicht seitlich, hier sind zwei Displaykabel im Weg, die beschädigt werden können.

#### **Schritt 24 — Antennenkabeleinheit entfernen**

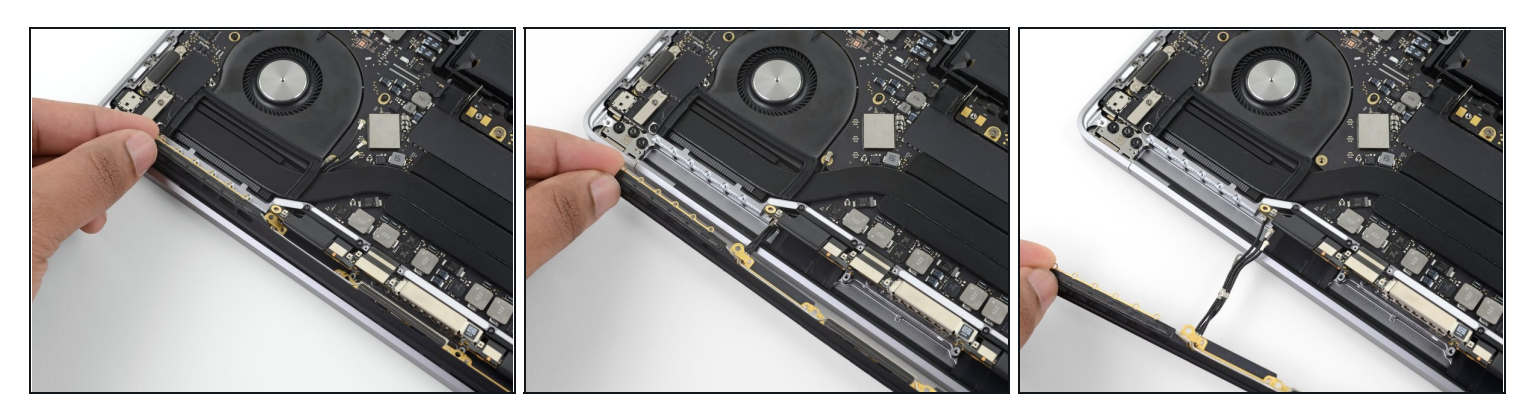

Entferne vorsichtig die Antennenkabeleinheit, wobei du gleichzeitig das Antennenkabelbündel unter dem Wärmeableitrohr durchführst.

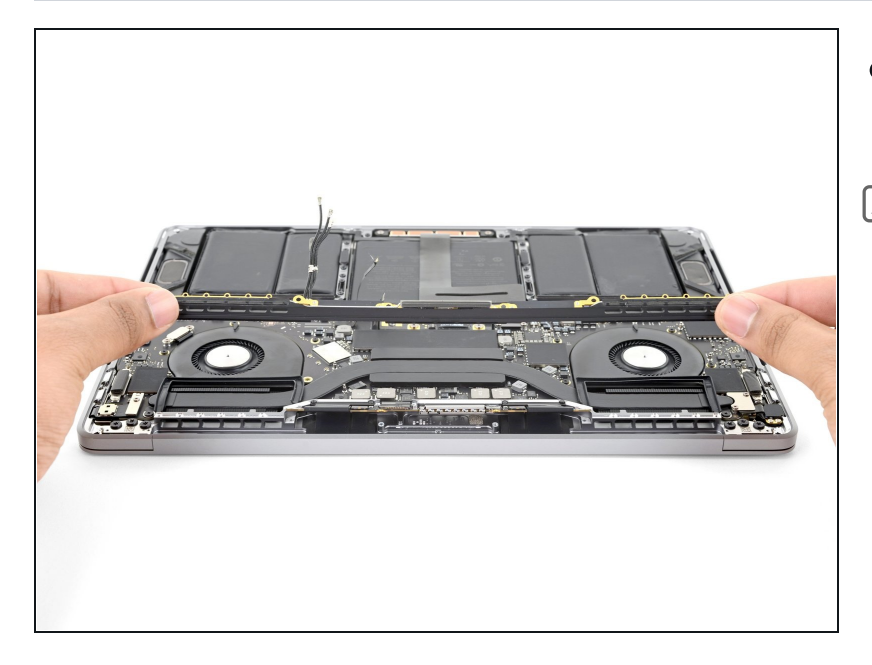

- Entferne die  $\bullet$ Antennenkabeleinheit.
- Drücke das Kabelbündel beim Zusammenbau vorsichtig zusammen und führe es unter dem Wärmeableitrohr durch bis zur richtigen Position auf der Platine. Benutze bei Bedarf Werkzeuge, um die Kabel durchzuführen, aber erzwinge nichts.

## **Schritt 26 — Displaykabeleinheit abschrauben**

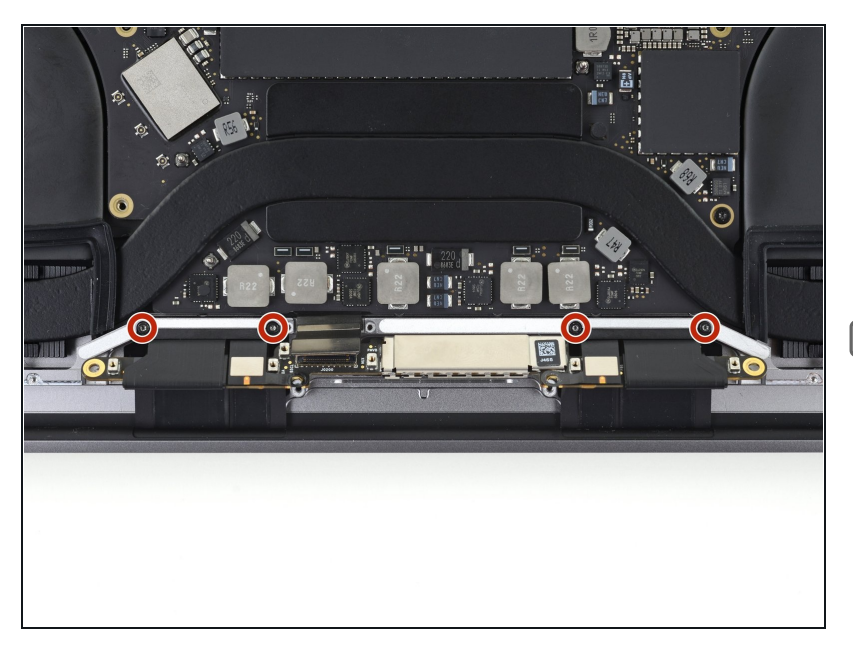

- Entferne die vier 3,9 mm T3 Torx Schrauben, mit denen die Federn der beiden Displaykabelabdeckungen befestigt sind.
- Wenn die Federn der Abdeckung beim Zusammenbau nicht bis zu ihren Schraubenlöchern reichen, dann öffne das Display und ziehe sie weit genug heraus.

#### **Schritt 27 — Displaykabeleinheit entfernen**

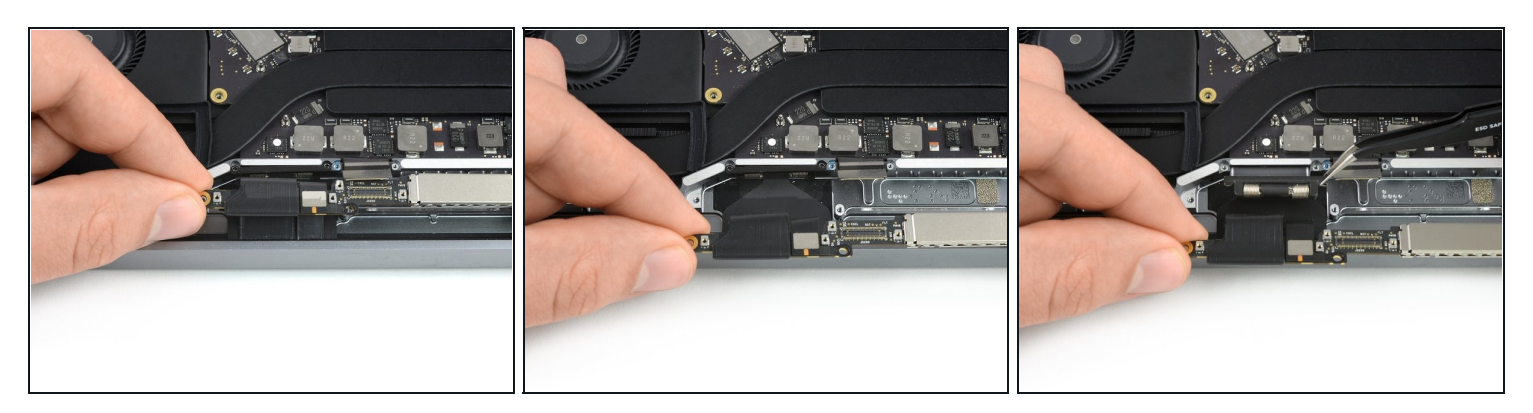

- Fasse die linke Seite der Displaykabeleinheit und ziehe sie zum unteren Ende des  $\bullet$ MacBook und weg von der Feder der Abdeckung.
- Ziehe die Feder des Displaykabels mithilfe einer Pinzette aus ihrer Vertiefung.
- Wiederhole diesen Schritt bei der rechten Feder an der Abdeckung der Displaykabeleinheit.

#### **Schritt 28 — MacBook öffnen**

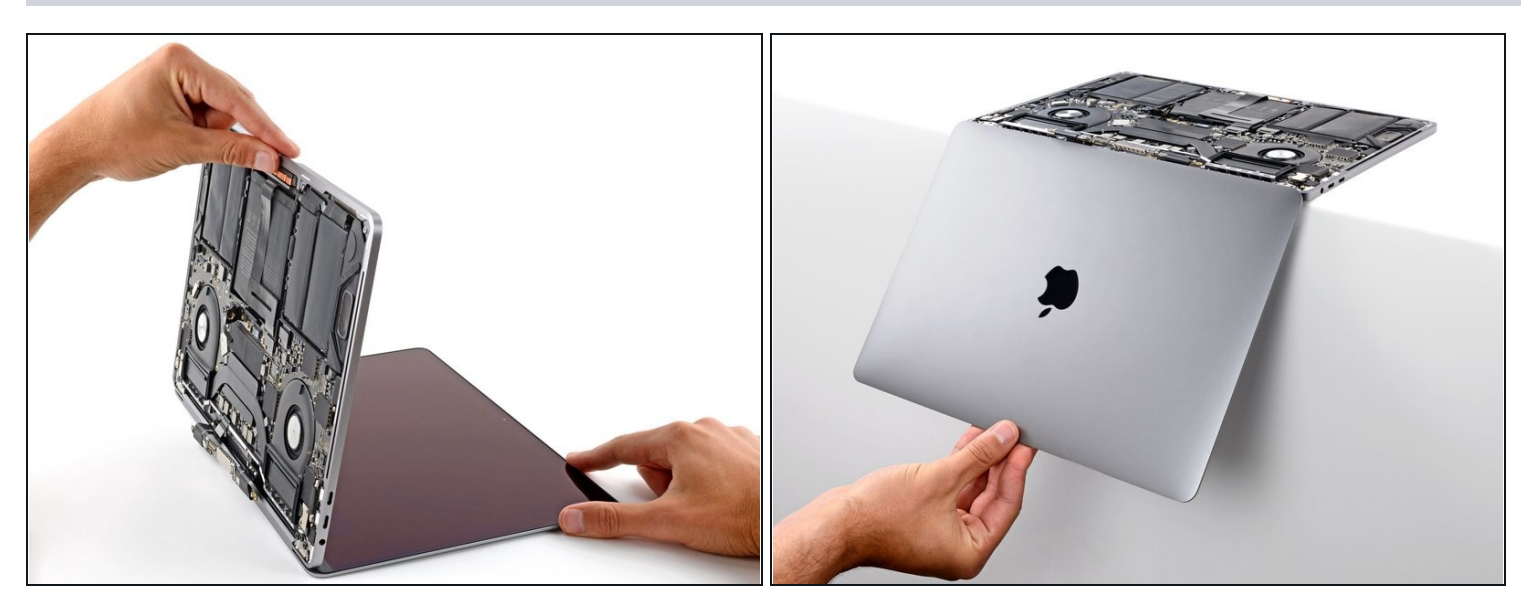

Klappe dein MacBook *ganz auf* und platziere es vorsichtig mit der Tastatur nach unten so an die Tischkante, dass das Display nach unten hängt.

#### **Schritt 29 — Scharnierschrauben entfernen**

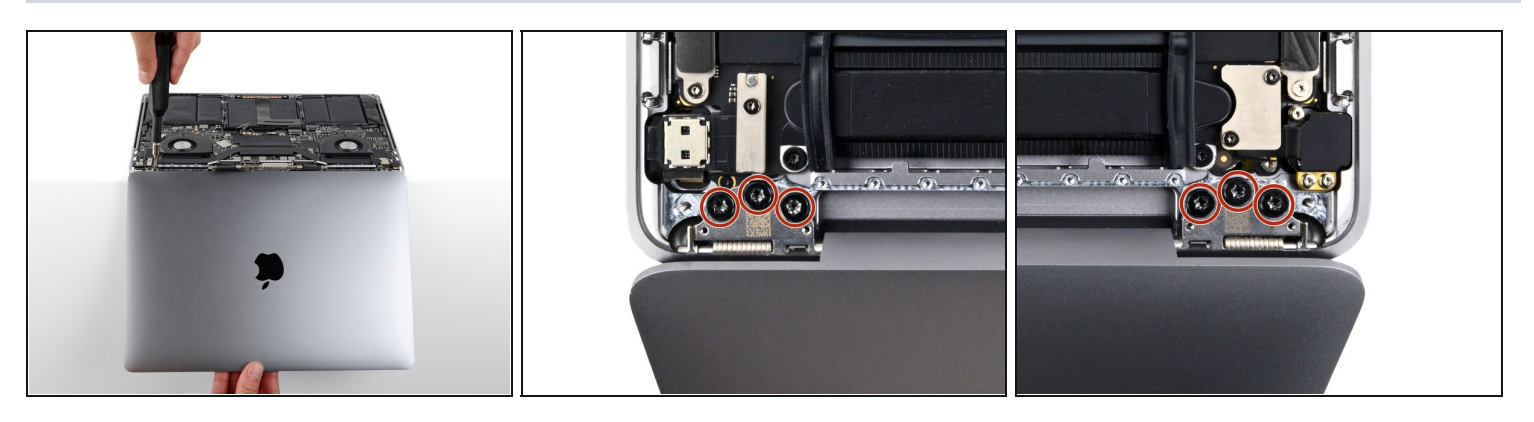

Halte das Display mit einer Hand fest und entferne die sechs Torx T8 Schrauben der Scharniere mit der anderen Hand.

 $\bigtriangleup$  Das Gerät kann leicht herunterfallen, also halte es gut fest.

### **Schritt 30 — Linkes Scharnier ablösen**

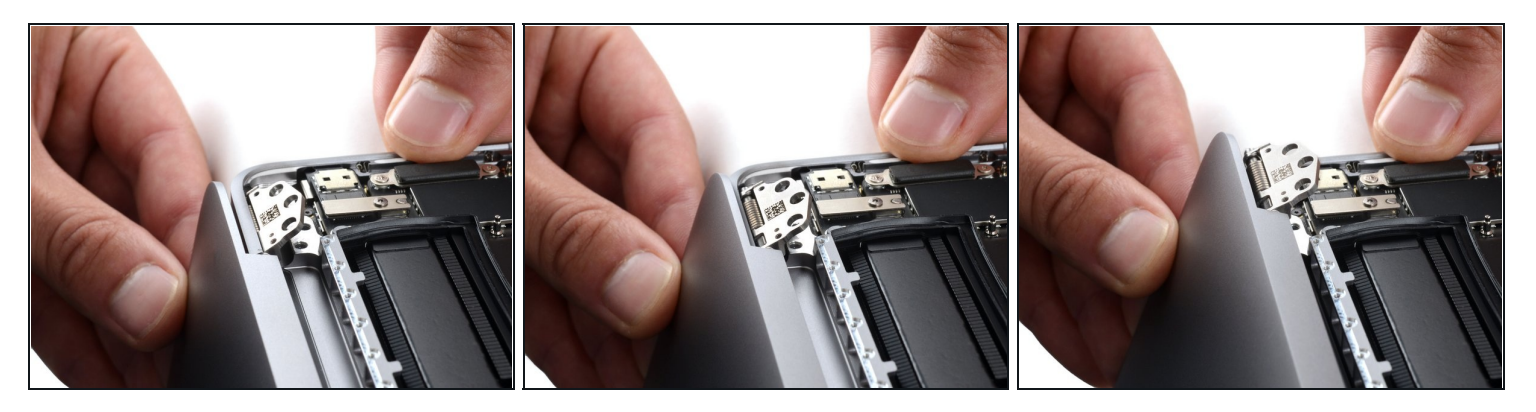

- Achte darauf , dass das Display während der nächsten beiden Schritte **immer** gut abgestützt ist.
- Halte das Hauptgerät des MacBooks mit einer Hand fest.
- Drücke die linke Seite des Displays mit der freien Hand nach oben zum Boden des  $\bullet$ Laptops hin, um das linke Scharnier abzulösen.
- **Achte sehr darauf , dass der [Stecker](https://guide-images.cdn.ifixit.com/igi/Yn4HMtadD2CyiiUr.full) der Touch Bar beim Verschieben des linken Scharniers unbeschadet bleibt**. Er kann leicht zerdrückt werden, die Touch Bar funktioniert dann nicht mehr.

## **Schritt 31 — Display entfernen**

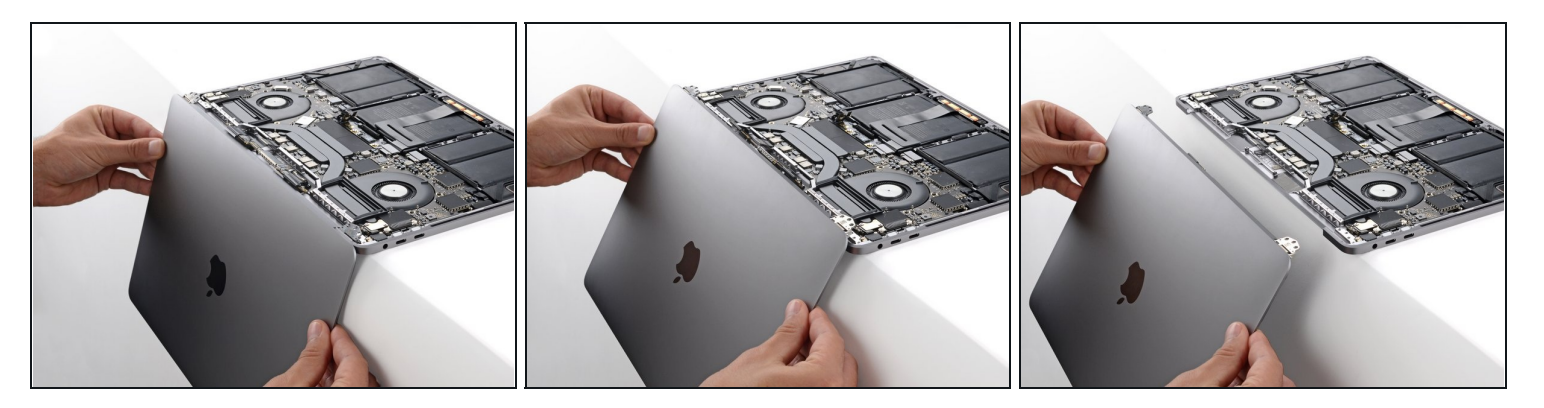

Löse das rechte Scharnier und entferne das Display.

 $\Box$  So wird das neue Display wieder eingebaut:

- Achte darauf, dass die Displayscharniere ganz geöffnet sind und führe sie in ihre Vertiefungen im Rahmen ein.
	- Sei vorsichtig und beschädige beim Einsetzen des linken Scharniers nicht den [Stecker](https://guide-images.cdn.ifixit.com/igi/Yn4HMtadD2CyiiUr.full) der Touch Bar.
- Ziehe die sechs Scharnierschrauben teilweise an.
- Schließe das Display und kontrolliere, ob es gut sitzt. Wenn es klickt oder zuschnappt, passe die Ausrichtung an.
- Ziehe die Schrauben fest.

Vergleiche dein Ersatzteil mit dem Originalteil. Möglicherweise musst du fehlende Teile übertragen oder Schutzfolien vom Neuteil abziehen, bevor du es einbauen kannst.

#### **Um dein Gerät wieder zusammenzubauen, folge den Schritten dieser Anleitung in umgekehrter Reihenfolge**.

Entsorge deinen Elektromüll [fachgerecht.](file:///Wiki/E-Waste)

Lief die Reparatur nicht wie geplant? Versuche zuerst einige [grundsätzliche](file:///Wiki/Troubleshooting_Problems_After_a_Repair) Lösungen . In unserem [Forum](file:///Device/MacBook_Pro_13%22_Four_Thunderbolt_Ports_2020) kannst du Hilfe bei der Fehlersuche finden.

Wenn du nach dem Displaytausch Probleme mit True Tone, der Beleuchtung derTouch Bar oder der Tastatur hast, dann versuche einen Reset des [SMCs](https://support.apple.com/en-us/HT201295) und des [NVRAM/PRAM](https://support.apple.com/en-us/HT204063).